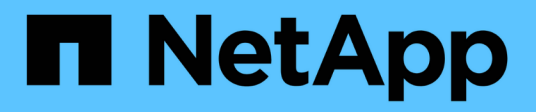

## **Comprensione dell'interfaccia utente**

Active IQ Unified Manager 9.14

NetApp March 07, 2024

This PDF was generated from https://docs.netapp.com/it-it/active-iq-unified-manager/storagemgmt/concept\_typical\_window\_layouts\_um\_6\_x.html on March 07, 2024. Always check docs.netapp.com for the latest.

# **Sommario**

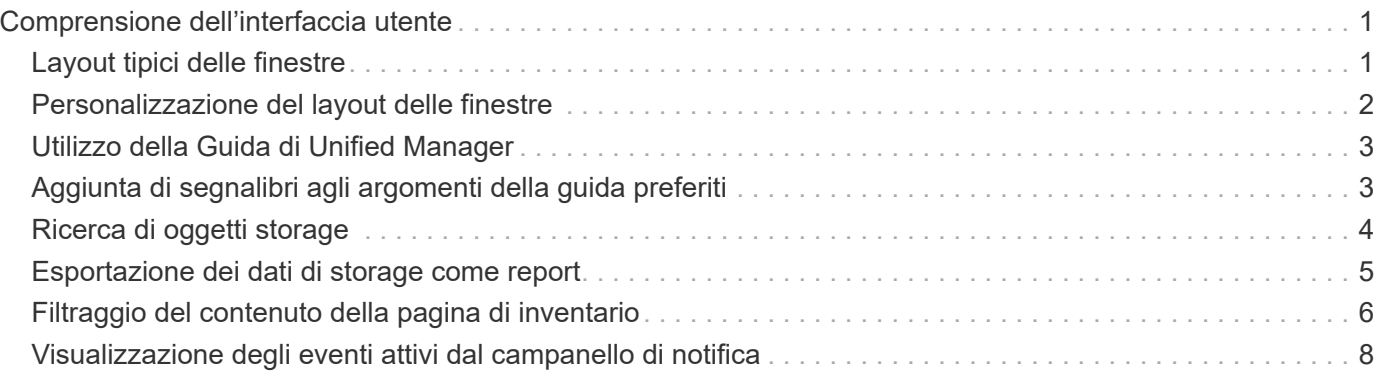

# <span id="page-2-0"></span>**Comprensione dell'interfaccia utente**

L'interfaccia utente di Unified Manager è costituita principalmente da una dashboard che fornisce una vista a colpo d'occhio degli oggetti monitorati. L'interfaccia utente consente inoltre di visualizzare tutti gli oggetti del cluster.

È possibile selezionare una vista preferita e utilizzare i pulsanti di azione, se necessario. La configurazione dello schermo viene salvata in un'area di lavoro in modo che tutte le funzionalità richieste siano disponibili all'avvio di Unified Manager. Tuttavia, quando si passa da una vista all'altra e poi si torna indietro, la vista potrebbe non essere la stessa.

## <span id="page-2-1"></span>**Layout tipici delle finestre**

La comprensione dei layout tipici delle finestre consente di navigare e utilizzare Active IQ Unified Manager in modo efficace. La maggior parte delle finestre di Unified Manager sono simili a uno dei due layout generali: Elenco oggetti o dettagli. L'impostazione di visualizzazione consigliata è di almeno 1280 x 1024 pixel.

Non tutte le finestre contengono tutti gli elementi dei seguenti diagrammi.

### **Layout della finestra dell'elenco oggetti**

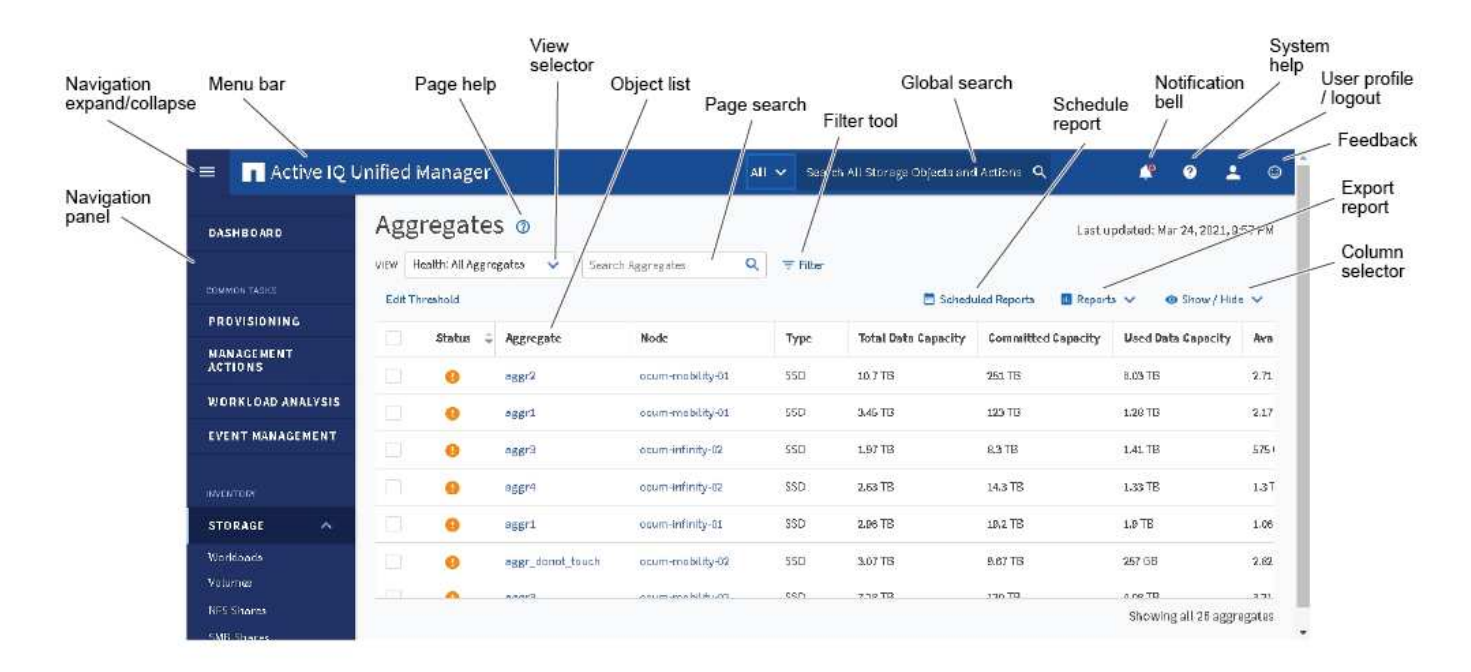

### **Layout della finestra Dettagli oggetto**

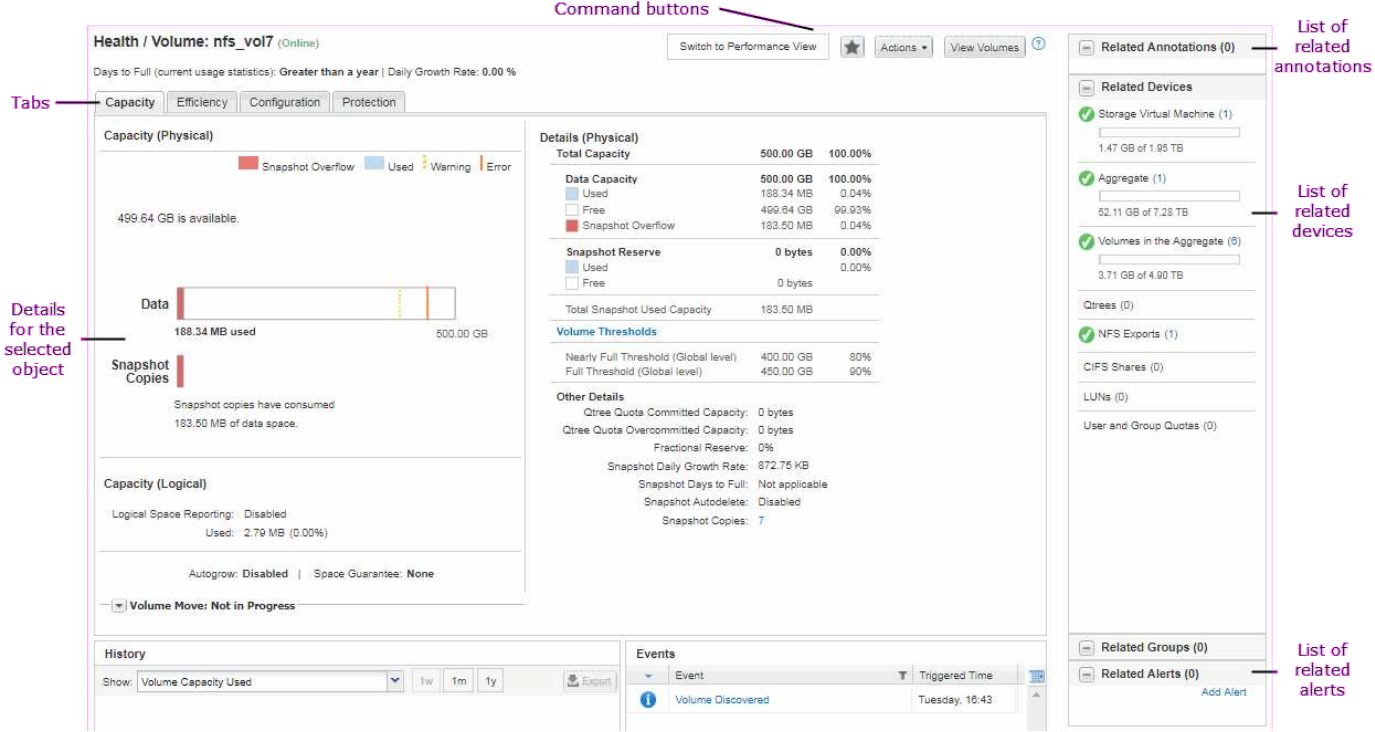

## <span id="page-3-0"></span>**Personalizzazione del layout delle finestre**

Active IQ Unified Manager consente di personalizzare il layout delle informazioni nelle pagine degli oggetti di storage e di rete. Personalizzando le finestre, è possibile controllare quali dati visualizzare e come visualizzarli.

### • **Ordinamento**

È possibile fare clic sull'intestazione della colonna per modificare l'ordinamento delle voci della colonna. Quando si fa clic sull'intestazione della colonna, le frecce di ordinamento ( $\bullet$  e.  $\bullet$ ) viene visualizzato per la colonna.

### • **Filtraggio**

È possibile fare clic sull'icona del filtro  $($  $\bullet$ ) per applicare filtri per personalizzare la visualizzazione delle informazioni sulle pagine degli oggetti di storage e di rete in modo che vengano visualizzate solo le voci corrispondenti alle condizioni fornite. I filtri vengono applicati dal riquadro filtri.

Il pannello filtri consente di filtrare la maggior parte delle colonne in base alle opzioni selezionate. Ad esempio, nella vista Health: All Volumes (Salute: Tutti i volumi), è possibile utilizzare il pannello Filters (filtri) per visualizzare tutti i volumi offline selezionando l'opzione di filtro appropriata in state (Stato).

Le colonne relative alla capacità in qualsiasi elenco visualizzano sempre i dati della capacità in unità appropriate arrotondate a due punti decimali. Ciò vale anche quando si filtrano le colonne di capacità. Ad esempio, se si utilizza il filtro nella colonna capacità totale dei dati nella vista Salute: Tutti gli aggregati per filtrare i dati superiori a 20.45 GB, la capacità effettiva di 20.454 GB viene visualizzata come 20.45 GB. Analogamente, se si filtrano dati inferiori a 20.45 GB, la capacità effettiva di 20.449 GB viene visualizzata come 20.45 GB.

Se si utilizza il filtro nella colonna Available Data % nella vista Health: All aggregates (Salute: Tutti gli

aggregati) per filtrare i dati superiori al 20.45%, la capacità effettiva del 20.454% viene visualizzata come 20.45%. Analogamente, se si filtrano dati inferiori al 20.45%, la capacità effettiva del 20.449% viene visualizzata come 20.45%.

### • **Nascondere o mostrare le colonne**

È possibile fare clic sull'icona di visualizzazione delle colonne (**Mostra/Nascondi**) per selezionare le colonne da visualizzare. Una volta selezionate le colonne appropriate, è possibile riordinarle trascinandole con il mouse.

### • **Ricerca in corso**

È possibile utilizzare la casella di ricerca per cercare determinati attributi degli oggetti per perfezionare l'elenco degli elementi nella pagina di inventario. Ad esempio, puoi inserire "cloud" per perfezionare l'elenco dei volumi nella pagina di inventario dei volumi e visualizzare tutti i volumi che contengono la parola "cloud".

### • **Esportazione dei dati**

È possibile fare clic sul pulsante **Report** (o sul pulsante **Esporta**) per esportare i dati in valori separati da virgole (.csv) file, (.pdf) O Microsoft Excel (.xlsx) archiviare e utilizzare i dati esportati per creare report.

## <span id="page-4-0"></span>**Utilizzo della Guida di Unified Manager**

La Guida contiene informazioni su tutte le funzioni incluse in Active IQ Unified Manager. È possibile utilizzare il sommario, l'indice o lo strumento di ricerca per trovare informazioni sulle funzionalità e su come utilizzarle.

La Guida è disponibile da ciascuna scheda e dalla barra dei menu dell'interfaccia utente di Unified Manager.

Lo strumento di ricerca nella Guida non funziona per parole parziali.

- Per informazioni su campi o parametri specifici, fare clic su
- Per visualizzare tutti i contenuti della Guida, fare clic su > **Guida/documentazione** nella barra dei menu.

È possibile trovare informazioni più dettagliate espandendo qualsiasi parte del sommario nel riquadro di navigazione.

- Per cercare nel contenuto della Guida, fare clic sulla scheda **Cerca** nel riquadro di navigazione, digitare la parola o la serie di parole che si desidera trovare e fare clic su **Vai!**
- Per stampare gli argomenti della Guida, fare clic sull'icona della stampante.

## <span id="page-4-1"></span>**Aggiunta di segnalibri agli argomenti della guida preferiti**

Nella scheda Help Favorites (Preferiti della Guida), è possibile aggiungere ai preferiti gli argomenti della Guida utilizzati di frequente. I segnalibri di aiuto consentono di accedere rapidamente ai tuoi argomenti preferiti.

- 1. Accedere all'argomento della Guida che si desidera aggiungere come preferito.
- 2. Fare clic su **Preferiti**, quindi su **Aggiungi**.

# <span id="page-5-0"></span>**Ricerca di oggetti storage**

Per accedere rapidamente a un oggetto specifico, è possibile utilizzare il campo **Search All Storage Objects** (Cerca tutti gli oggetti di storage) nella parte superiore della barra dei menu. Questo metodo di ricerca globale in tutti gli oggetti consente di individuare rapidamente oggetti specifici in base al tipo. I risultati della ricerca sono ordinati in base al tipo di oggetto di storage ed è possibile filtrarli ulteriormente in base all'oggetto utilizzando il menu a discesa.

### **Cosa ti serve**

- Per eseguire questa attività, è necessario disporre di uno dei seguenti ruoli: Operatore, Amministratore dell'applicazione o Amministratore dello storage.
- Una ricerca valida deve contenere almeno tre caratteri.

Quando si utilizza il valore del menu a discesa "all", la ricerca globale visualizza il numero totale di risultati trovati in tutte le categorie di oggetti, con un massimo di 25 risultati di ricerca per ciascuna categoria di oggetti. È possibile selezionare un tipo di oggetto specifico dal menu a discesa per perfezionare la ricerca all'interno di un tipo di oggetto specifico. In questo caso, l'elenco restituito non è limitato ai primi 25 oggetti.

I tipi di oggetti che è possibile cercare includono:

- Cluster
- Nodi
- VM di storage
- Aggregati
- Volumi
- Qtree
- Condivisioni SMB
- Condivisioni NFS
- Quote utente o di gruppo
- LUN
- NVMe Namespace
- Gruppi di iniziatori
- Iniziatori
- Gruppo di coerenza

L'immissione del nome di un workload restituisce l'elenco dei workload nella categoria dei volumi o LUN appropriata.

È possibile fare clic su qualsiasi oggetto nei risultati della ricerca per accedere alla pagina Health details relativa all'oggetto. Se non esiste una pagina di integrità diretta per un oggetto, viene visualizzata la pagina di integrità dell'oggetto padre. Ad esempio, durante la ricerca di un LUN specifico, viene visualizzata la pagina

dei dettagli SVM in cui risiede il LUN.

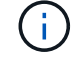

Le porte e i LIF non sono ricercabili nella barra di ricerca globale.

#### **Fasi**

- 1. Selezionare un tipo di oggetto dal menu per perfezionare i risultati della ricerca solo per un singolo tipo di oggetto.
- 2. Digitare almeno tre caratteri del nome dell'oggetto nel campo **Cerca tutti gli oggetti di storage**.

In questo esempio, nella casella a discesa è selezionato il tipo di oggetto Volumes. Digitando "vol1" nel campo **Search All Storage Objects** viene visualizzato un elenco di tutti i volumi i cui nomi contengono questi caratteri.

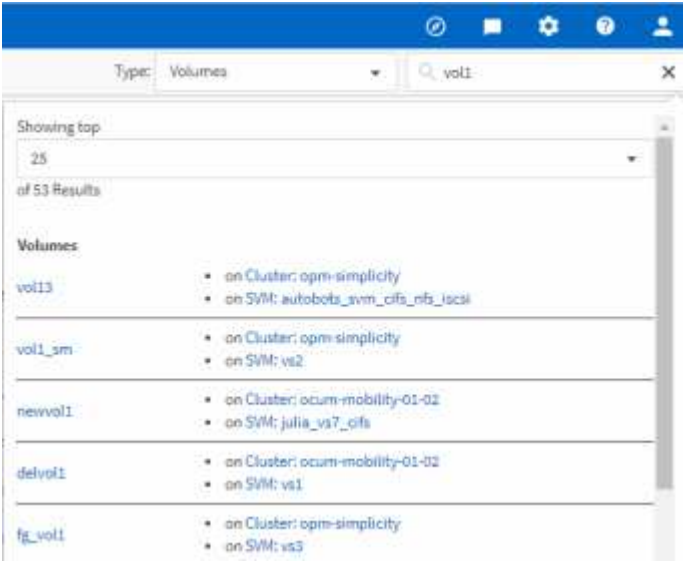

## <span id="page-6-0"></span>**Esportazione dei dati di storage come report**

È possibile esportare i dati di storage in diversi formati di output e quindi utilizzare i dati esportati per creare report. Ad esempio, se sono presenti 10 eventi critici che non sono stati risolti, è possibile esportare i dati dalla pagina dell'inventario di Event Management per creare un report, quindi inviare il report agli amministratori che possono risolvere i problemi.

È possibile esportare i dati in un . csv file, . x1sx file, o. . pdf Documentare dalle pagine di inventario **Storage** e **Network** e utilizzare i dati esportati per creare report. Esistono altre posizioni nel prodotto, solo dove .csv oppure .pdf è possibile generare file.

### **Fasi**

1. Eseguire una delle seguenti operazioni:

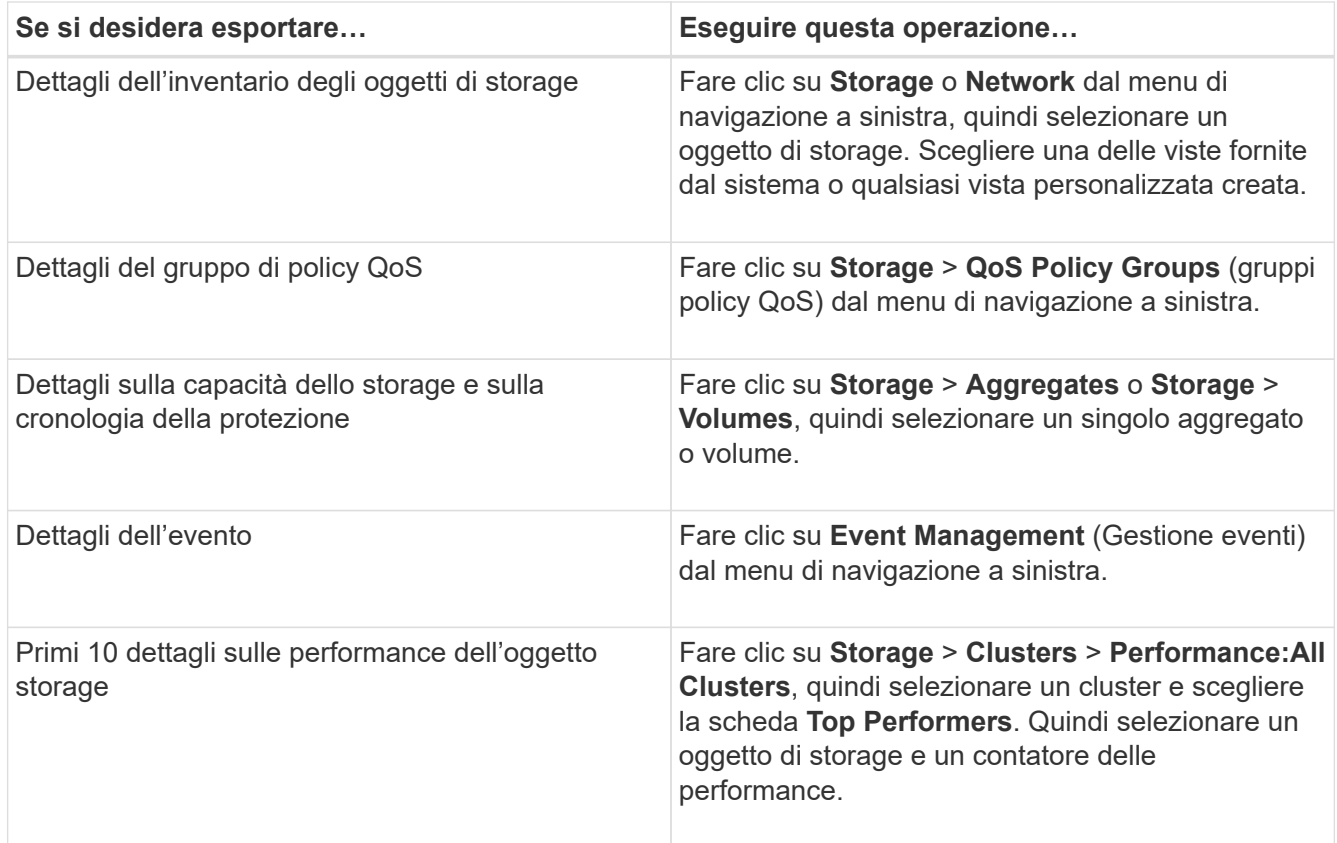

- 2. Fare clic sul pulsante **Report** (o sul pulsante **Export** in alcune pagine dell'interfaccia utente).
- 3. Fare clic su **Download CSV**, **Download PDF** o **Download Excel** per confermare la richiesta di esportazione.

Dalla scheda Top Performer è possibile scegliere di scaricare un report delle statistiche per il singolo cluster visualizzato o per tutti i cluster del data center.

Il file viene scaricato.

4. Aprire il file nell'applicazione appropriata.

### **Informazioni correlate**

"Pagina di inventario di salute/cluster"

["Pianificazione di un report"](https://docs.netapp.com/it-it/active-iq-unified-manager/reporting/task_schedule_report.html)

## <span id="page-7-0"></span>**Filtraggio del contenuto della pagina di inventario**

È possibile filtrare i dati delle pagine di inventario in Unified Manager per individuare rapidamente i dati in base a criteri specifici. È possibile utilizzare il filtraggio per restringere il contenuto delle pagine di Unified Manager e visualizzare solo i risultati desiderati. Questo offre un metodo molto efficiente per visualizzare solo i dati che ti interessano.

Utilizzare **Filtering** per personalizzare la vista griglia in base alle proprie preferenze. Le opzioni di filtro disponibili si basano sul tipo di oggetto visualizzato nella griglia. Se i filtri sono attualmente applicati, il numero di filtri applicati viene visualizzato a destra del pulsante Filter (filtro).

Sono supportati tre tipi di parametri di filtro.

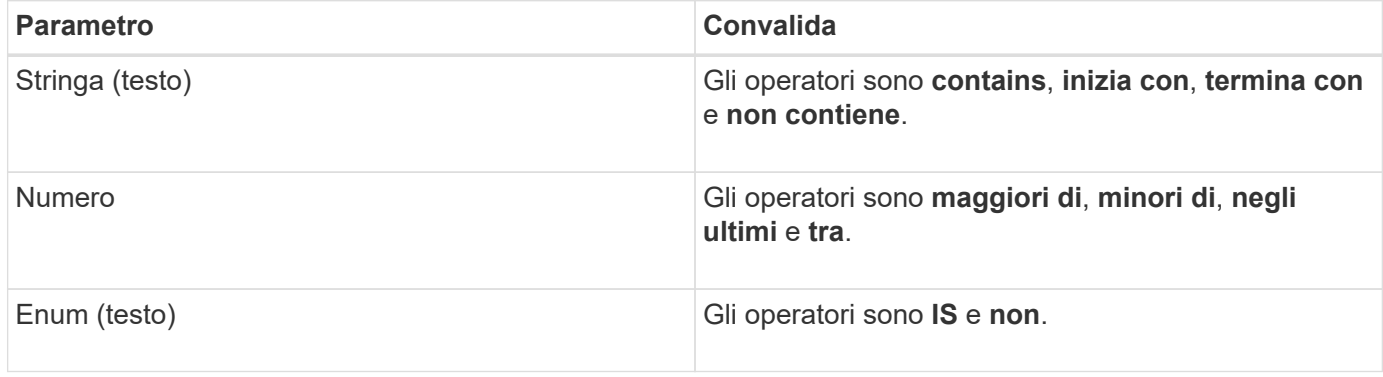

I campi Column (colonna), Operator (operatore) e Value (valore) sono obbligatori per ciascun filtro; i filtri disponibili riflettono le colonne filtrabili nella pagina corrente. Il numero massimo di filtri che è possibile applicare è quattro. I risultati filtrati si basano su parametri di filtro combinati. I risultati filtrati si applicano a tutte le pagine della ricerca filtrata, non solo alla pagina attualmente visualizzata.

È possibile aggiungere filtri utilizzando il pannello di filtraggio.

- 1. Nella parte superiore della pagina, fare clic sul pulsante **Filter** (filtro). Viene visualizzato il pannello Filtering (filtraggio).
- 2. Fare clic sull'elenco a discesa a sinistra e selezionare un oggetto, ad esempio *Cluster* o un contatore delle prestazioni.
- 3. Fare clic sull'elenco a discesa centrale e selezionare l'operatore che si desidera utilizzare.
- 4. Nell'ultimo elenco, selezionare o inserire un valore per completare il filtro per l'oggetto.
- 5. Per aggiungere un altro filtro, fare clic su **+Aggiungi filtro**. Viene visualizzato un campo di filtro aggiuntivo. Completare questo filtro seguendo la procedura descritta nei passaggi precedenti. Si noti che quando si aggiunge il quarto filtro, il pulsante **+Aggiungi filtro** non viene più visualizzato.
- 6. Fare clic su **Applica filtro**. Le opzioni di filtro vengono applicate alla griglia e il numero di filtri viene visualizzato a destra del pulsante Filter (filtro).
- 7. Utilizzare il pannello di filtraggio per rimuovere i singoli filtri facendo clic sull'icona del cestino a destra del filtro da rimuovere.
- 8. Per rimuovere tutti i filtri, fare clic su **Reset** nella parte inferiore del pannello di filtraggio.

### **Esempio di filtraggio**

La figura mostra il pannello di filtraggio con tre filtri. Il pulsante **+Aggiungi filtro** viene visualizzato quando si dispone di un numero inferiore al massimo di quattro filtri.

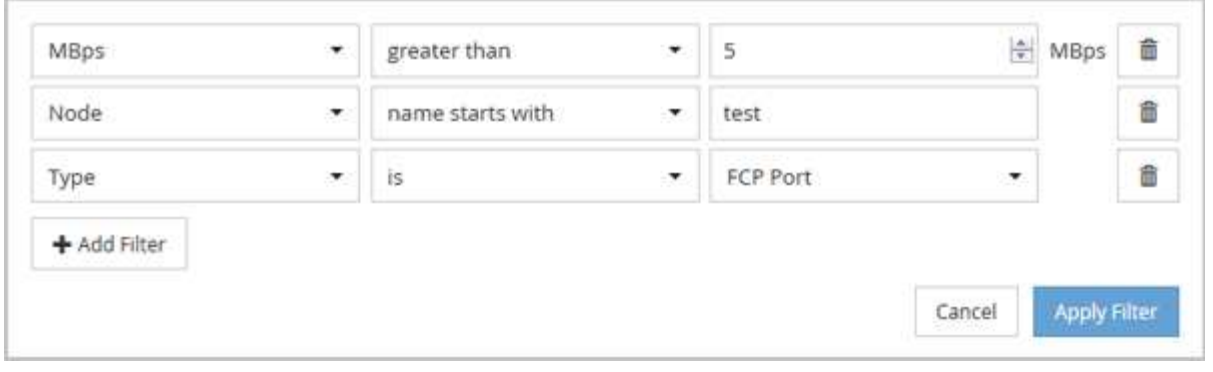

Dopo aver fatto clic su **Apply Filter** (Applica filtro), il pannello Filtering (filtraggio) si chiude, applica i filtri e

mostra il numero di filtri applicati ( $\frac{1}{1}$   $\frac{3}{1}$ ).

## <span id="page-9-0"></span>**Visualizzazione degli eventi attivi dal campanello di notifica**

Il campanello di notifica (**1)** Nella barra dei menu fornisce un modo rapido per visualizzare gli eventi attivi più importanti che Unified Manager sta monitorando.

L'elenco degli eventi attivi consente di visualizzare il numero totale di eventi critici, di errore, di avviso e di aggiornamento su tutti i cluster. Questo elenco include gli eventi dei 7 giorni precedenti e non gli eventi relativi alle informazioni. È possibile fare clic su un collegamento per visualizzare l'elenco degli eventi più interessati.

Si noti che quando un cluster non è raggiungibile, Unified Manager visualizza queste informazioni in questa pagina. È possibile visualizzare informazioni dettagliate su un cluster non raggiungibile facendo clic sul pulsante **Dettagli**. Questa azione apre la pagina Dettagli evento. In questa pagina vengono visualizzati anche i problemi di monitoraggio della scalabilità, come lo spazio insufficiente o la RAM sulla stazione di gestione.

### **Fasi**

- 1. Dalla barra dei menu, fare clic su $\bigcap$ .
- 2. Per visualizzare i dettagli relativi agli eventi attivi, fare clic sul collegamento di testo dell'evento, ad esempio "capacità 2" o "prestazioni 4".

### **Informazioni sul copyright**

Copyright © 2024 NetApp, Inc. Tutti i diritti riservati. Stampato negli Stati Uniti d'America. Nessuna porzione di questo documento soggetta a copyright può essere riprodotta in qualsiasi formato o mezzo (grafico, elettronico o meccanico, inclusi fotocopie, registrazione, nastri o storage in un sistema elettronico) senza previo consenso scritto da parte del detentore del copyright.

Il software derivato dal materiale sottoposto a copyright di NetApp è soggetto alla seguente licenza e dichiarazione di non responsabilità:

IL PRESENTE SOFTWARE VIENE FORNITO DA NETAPP "COSÌ COM'È" E SENZA QUALSIVOGLIA TIPO DI GARANZIA IMPLICITA O ESPRESSA FRA CUI, A TITOLO ESEMPLIFICATIVO E NON ESAUSTIVO, GARANZIE IMPLICITE DI COMMERCIABILITÀ E IDONEITÀ PER UNO SCOPO SPECIFICO, CHE VENGONO DECLINATE DAL PRESENTE DOCUMENTO. NETAPP NON VERRÀ CONSIDERATA RESPONSABILE IN ALCUN CASO PER QUALSIVOGLIA DANNO DIRETTO, INDIRETTO, ACCIDENTALE, SPECIALE, ESEMPLARE E CONSEQUENZIALE (COMPRESI, A TITOLO ESEMPLIFICATIVO E NON ESAUSTIVO, PROCUREMENT O SOSTITUZIONE DI MERCI O SERVIZI, IMPOSSIBILITÀ DI UTILIZZO O PERDITA DI DATI O PROFITTI OPPURE INTERRUZIONE DELL'ATTIVITÀ AZIENDALE) CAUSATO IN QUALSIVOGLIA MODO O IN RELAZIONE A QUALUNQUE TEORIA DI RESPONSABILITÀ, SIA ESSA CONTRATTUALE, RIGOROSA O DOVUTA A INSOLVENZA (COMPRESA LA NEGLIGENZA O ALTRO) INSORTA IN QUALSIASI MODO ATTRAVERSO L'UTILIZZO DEL PRESENTE SOFTWARE ANCHE IN PRESENZA DI UN PREAVVISO CIRCA L'EVENTUALITÀ DI QUESTO TIPO DI DANNI.

NetApp si riserva il diritto di modificare in qualsiasi momento qualunque prodotto descritto nel presente documento senza fornire alcun preavviso. NetApp non si assume alcuna responsabilità circa l'utilizzo dei prodotti o materiali descritti nel presente documento, con l'eccezione di quanto concordato espressamente e per iscritto da NetApp. L'utilizzo o l'acquisto del presente prodotto non comporta il rilascio di una licenza nell'ambito di un qualche diritto di brevetto, marchio commerciale o altro diritto di proprietà intellettuale di NetApp.

Il prodotto descritto in questa guida può essere protetto da uno o più brevetti degli Stati Uniti, esteri o in attesa di approvazione.

LEGENDA PER I DIRITTI SOTTOPOSTI A LIMITAZIONE: l'utilizzo, la duplicazione o la divulgazione da parte degli enti governativi sono soggetti alle limitazioni indicate nel sottoparagrafo (b)(3) della clausola Rights in Technical Data and Computer Software del DFARS 252.227-7013 (FEB 2014) e FAR 52.227-19 (DIC 2007).

I dati contenuti nel presente documento riguardano un articolo commerciale (secondo la definizione data in FAR 2.101) e sono di proprietà di NetApp, Inc. Tutti i dati tecnici e il software NetApp forniti secondo i termini del presente Contratto sono articoli aventi natura commerciale, sviluppati con finanziamenti esclusivamente privati. Il governo statunitense ha una licenza irrevocabile limitata, non esclusiva, non trasferibile, non cedibile, mondiale, per l'utilizzo dei Dati esclusivamente in connessione con e a supporto di un contratto governativo statunitense in base al quale i Dati sono distribuiti. Con la sola esclusione di quanto indicato nel presente documento, i Dati non possono essere utilizzati, divulgati, riprodotti, modificati, visualizzati o mostrati senza la previa approvazione scritta di NetApp, Inc. I diritti di licenza del governo degli Stati Uniti per il Dipartimento della Difesa sono limitati ai diritti identificati nella clausola DFARS 252.227-7015(b) (FEB 2014).

#### **Informazioni sul marchio commerciale**

NETAPP, il logo NETAPP e i marchi elencati alla pagina<http://www.netapp.com/TM> sono marchi di NetApp, Inc. Gli altri nomi di aziende e prodotti potrebbero essere marchi dei rispettivi proprietari.